# **MÉRY Android Alkalmazás**

Felhasználói kézikönyv

Di-Care Zrt. *Utolsó módosítás: 2014.06.12* 

# **Tartalomjegyzék**

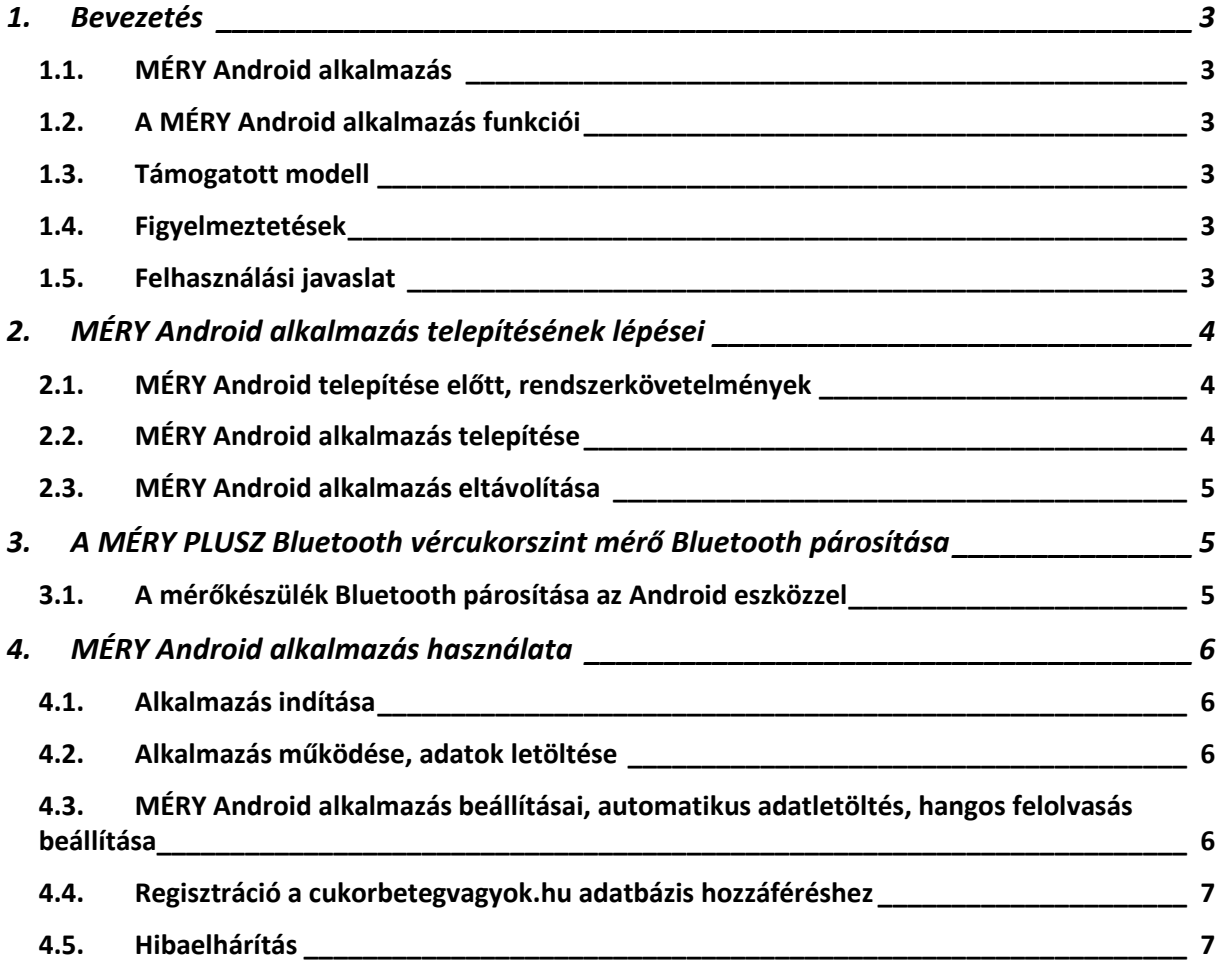

# **1. Bevezetés**

# **1.1. MÉRY Android alkalmazás**

A MÉRY Android alkalmazás Android operációs rendszerre fejlesztett szoftver.

Lehetővé teszi, **Android készülék segítségével, aktív internetes kapcsolat esetében**, a MÉRY PLUSZ Bluetooth vércukorszint mérőről vércukor mérési adat letöltését, hangos felolvasását, megjelenítését és központi internetes adatbázisba mentését.

Az alkalmazás elsődleges célja a vércukorszint mérőkészüléken tárolt adatok letöltése és internetes adatbázisba történő másolása, illetve a letöltött adatok megjelenítése.

# **1.2. A MÉRY Android alkalmazás funkciói**

■ Vércukor mérési eredményének átvitele MÉRY PLUSZ Bluetooth vércukorszint mérő készülékről (aktív internet kapcsolat esetében) internetes központi adatbázisba (cukorbetegvagyok.hu adatbázis).

■ MÉRY PLUSZ Bluetooth készülék dátum, idő szinkronizáció Android készülék rendszeridő alapján.

- Utolsó vércukor mérési adat hangos felolvasása.
- Vércukor mérési adatok táblázatos megjelenítése (aktív internetkapcsolat esetében).
- Vércukor mérési adatok grafikonos megjelenítése (aktív internetkapcsolat esetében).
- Regisztráció a cukorbetegyagyok.hu rendszerbe.
- Regisztrált készülék esetében azonnali belépés a cukorbetegvagyok.hu rendszerbe.

## **1.3. Támogatott modell**

A MÉRY Android alkalmazás az alábbi vércukorszintmérő modelleket támogatja:

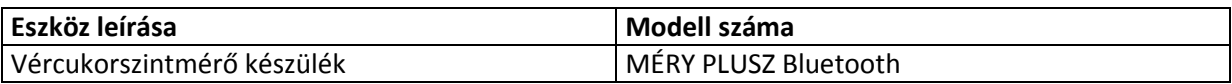

## **1.4. Figyelmeztetések**

A MÉRY Android alkalmazás nem ajánl semmilyen terápiát. Mielőtt kezelésével kapcsolatban bármit döntene és felhasználná a vércukorszint jelentés eredményét, kérje ki kezelőorvosa tanácsát!

## **1.5. Felhasználási javaslat**

A MÉRY Android alkalmazás opcionális szoftver kiegészítő a MÉRY PLUSZ Bluetooth vércukorszintmérő készülék esetében.

A MÉRY Android alkalmazás otthoni és klinikai körülmények között is használható elemzés és értékelés céljából, felhasználók, segítőik és egészségügyi szakemberek számára.

# **2. MÉRY Android alkalmazás telepítésének lépései**

## **2.1. MÉRY Android telepítése előtt, rendszerkövetelmények**

Mielőtt megkezdené a telepítést, ellenőrizze, hogy készüléke megfelel-e a rendszerkövetelményeknek (Android verziószám).

Android operációs rendszerrel rendelkező készülékének legalább Android 2.2-es, vagy magasabb verziószámmal kell rendelkeznie.

## **2.2. MÉRY Android alkalmazás telepítése**

A Di-Care Zrt. ingyenesen, regisztráció mentesen biztosítja a MÉRY Android alkalmazást. Az alkalmazás a Play Áruházból (MÉRY Android néven), vagy a MÉRY készülékek weboldaláról tölthető le. A letöltési weboldal URL címe: http://mery.hu/android/Mery.apk, a telepítéshez internet kapcsolatra van szükség.

#### **A MÉRY Android alkalmazás telepítésének lépései:**

- $\rightarrow$  Kapcsolia be a Android operációs rendszerrel rendelkező eszközét.
- $\rightarrow$  Biztosítsa az aktív internetes kapcsolatot.

Ha Play Áruházból szeretné letölteni az alkalmazást:

- $\rightarrow$  Indítsa el a Play Áruház alkalmazást.
- $\rightarrow$  Keressen a "MÉRY Android" névre.

 $\rightarrow$  "Telepítés" gomb megnyomásával telepítse az alkalmazást (a szükséges engedélyek megadását követően).

#### Ha nem a Play Áruházból szeretné letölteni az alkalmazást:

 $\rightarrow$  Engedélyezze készülékén az "Ismeretlen forrás" lehetőséget (Beállítások / Alkalmazások / Ismeretlen forrás megjelölése). Ennek a beállításnak segítségével nem csak Play áruházból tölthetőek le alkalmazások.

 $\rightarrow$  Indítsa el az internet böngészőt

- $\rightarrow$  Ezt követi a MÉRY Android szoftvertelepítő letöltése, 2 módia lehetséges:
	- vagy a böngésző sávba írja be a következő címet: http://mery.hu/android/Mery.apk (kis betű / nagy betű helyesen),
	- vagy lépjen a **mery.hu** weboldalra, a Termékek közül válassza ki a MÉRY PLUSZ Bluetooth készüléket, majd a készülék termék leírásában kattintson a **MÉRY Android alkalmazás letöltése** hivatkozásra.

 $\rightarrow$  Letöltést követően futtassa a telepítő programot (ekkor automatikusan kicsomagolásra kerül a teljes telepítő, majd elindul a telepítés).

 $\rightarrow$  A szoftver telepítését követően a szoftver "Megnyitás" választásával elindítható.

#### MÉRY PLUSZ Bluetooth készülék párosítása:

 $\rightarrow$  Abban az esetben, ha még nem került a MÉRY PLUSZ Bluetooth készüléke és az Android készüléke Bluetooth párosításra, kérjük párosítsa a készülékeket (részletes ismertetés a 3. pontban).

# **2.3. MÉRY Android alkalmazás eltávolítása**

 $\rightarrow$  Az Android készüléken a "Beállítások" alatt válassza az "Alkalmazások" menüpontot, ahol az "Alkalmazások kezelése"-re kattintva (Android operációs rendszer verzió függvényében más lehet az elérés) a "Futó" alkalmazások közül válassza ki a MÉRY Android alkalmazást, majd az "Eltávolítás"-t.

# **3. A MÉRY PLUSZ Bluetooth vércukorszint mérő Bluetooth párosítása**

# **3.1. A mérőkészülék Bluetooth párosítása az Android eszközzel**

Mielőtt a MÉRY PLUSZ Bluetooth vércukorszint mérőben tárolt adatokat letöltené Android készüléke segítségével, a következő lépéseknek megfelelően párosítsa a vércukormérő készüléket Android készülékéhez (egy alkalommal szükséges az eszközök párosítása):

 $\rightarrow$  Android készüléken kapcsolja be a Bluetooth adatkapcsolatot. (Egyik lehetőség: az Android készüléken a "Beállítások" alatt a "Vezeték nélküli és hálózati kapcsolatok" menüpontban a "Bluetooth" sort jelölje meg (Android operációs rendszer verzió függvényében más lehet az elérés))

 $\rightarrow$  Az Android készüléken a "Beállítások" alatt a "Vezeték nélküli és hálózati kapcsolatok" menüpontban a "Bluetooth beállítások"-at válassza, ahol az "Eszközök keresése"-re kattintva megkezdődik az elérhető Bluetooth -os eszközök keresése (Android operációs rendszer verzió függvényében más lehet az elérés).

 $\rightarrow$  A MÉRY PLUSZ Bluetooth vércukorszintmérő készülék Bluetooth kapcsolatát ekkor szükséges aktiválni, amit a készüléken található előlapi gomb (Memória gomb) megnyomásával, vagy egy vércukorszint méréssel megtehet (ezt követően 3 percig aktív Bluetooth adás módba kapcsol a vércukorszint mérő készülék, az előlapon található kék fényforrás villog).

 $\rightarrow$  Válassza ki a megtalált Bluetooth eszközök közül a TaiDoc-Device elnevezésű készüléket, majd adja meg a párosításhoz szükséges 111111 (6 db 1-es) kódot.

 $\rightarrow$  Ezt követően az Android készülék és a MÉRY PLUSZ Bluetooth vércukorszintmérő párosításra került.

# **4. MÉRY Android alkalmazás használata**

# **4.1. Alkalmazás indítása**

A MÉRY Android alkalmazás elindítása a MÉRY Android ikonra kattintással lehetséges. Az elindítást követően az Android készülék kijelzőjének bal felső sarkában MÉRY logo jelenik meg, amely ezt követően jelzi a háttérben futó MÉRY Android alkalmazást.

# **4.2. Alkalmazás működése, adatok letöltése**

A MÉRY Android ikonra kattintáskor az alkalmazás automatikusan bekapcsolja az Android készülék Bluetooth egységét, majd ezt követően megpróbál csatlakozni a MÉRY PLUSZ Bluetooth vércukorszintmérő készülékhez (csatlakozás MÉRY PLUSZ Bluetooth vércukorszint mérő készülék Bluetooth kommunikációs módjában lehetséges (ilyenkor a kék jelzőfény a vércukorszint mérő készüléken villog)). A csatlakozási kísérletet követően (függetlenül a sikerességtől) az alkalmazás automatikusan elindítja az Android eszköz beépített internet böngészőjét a vércukormérőről letöltött adatok megjelenítési beállításával. Ezen a felületen az összes korábban letöltött mérési adat is elérhető, továbbá lehetőség van táblázatos és grafikonos megjelenítésre, illetve a cukorbetegvagyok.hu adatbázishoz történő regisztrációra, ha rendelkezik aktív internet kapcsolattal a készüléke.(Lásd. 4.4 pont).

A háttérben futó MÉRY Android alkalmazás az Android készüléke képernyőjének bekapcsolásakor automatikusan megkísérel a háttérben kapcsolódni a MÉRY PLUSZ Bluetooth vércukorszint mérő készülékéhez, ehhez szükség esetén bekapcsolja az Android készülék Bluetooth jeladóját. Ha sikerül új adatot letöltenie, azonnal feltölti a cukorbetegvagyok.hu adatbázisba (aktív internetkapcsolat esetében).

# **4.3. MÉRY Android alkalmazás beállításai, automatikus adatletöltés, hangos felolvasás beállítása**

A teljes telepítést követően a MÉRY Android alkalmazás rögtön használható, az alkalmazás nem igényel további beállítást, azonban lehetősége van az adatok automatikus (beavatkozás nélküli) letöltésének beállítására, valamint az utolsó mérési érték hangos felolvasásának beállítására.

A MÉRY Android alkalmazás indítását követően, a vércukorszintmérőhöz történő kapcsolódás ideje alatt (fekete háttéren "Mérőeszköz keresése..." felirat jelenik meg), az Android készülék "Menü" gombjának megnyomásával válassza a 'Beállítások' menüpontot. Itt jelölje meg az *Auto letöltés* sort és állítsa be az automatikus adatletöltés időintervallumát (*Letöltési időszak kezdete* és *Letöltési időszak vége* óra időpont beállítás segítségével (energiatakarékossági okokból ajánlott a vércukormérések időszakára állítani ezt az időintervallumot)). A beállított időintervallumban az Android készülék automatikusan próbál adatot letölteni a vércukorszintmérő készülékről, sikeres adatletöltés és aktív internetes kapcsolat esetén rögtön a cukorbetegvagyok.hu adatbázisba feltölti.

Az automatikus letöltéstől függetlenül a MÉRY Android beállítás oldalon kiválasztható a *Mérési érték felolvasása* lehetőség. Megjelölés esetében az utolsó mérési érték és időpont a MÉRY PLUSZ Bluetooth készülékről letöltést követően felolvasásra kerül.

# **4.4. Regisztráció a cukorbetegvagyok.hu adatbázis hozzáféréshez**

A mérési adatok megjelenítési felületén (Android eszköz internetes böngésző) a *Regisztráció* gombra kattintással regisztrálhat a cukorbetegvagyok.hu adatbázis hozzáféréshez. A regisztrációhoz egy e-mail cím, egy felhasználói név, és egy jelszó megadása szükséges. A cukorbetegvagyok.hu adatbázis a http://cukorbetegvagyok.hu weboldal segítségével érhető el bármilyen internetes böngésző (akár PC, Macintosh) segítségével.

A megadott email címre a regisztrációt követően egy aktiváló emailt küld a cukorbetegvagyok.hu rendszer az email cím azonosítása érdekében.

Az emailben található aktiváló linkre kattintást követően a megadott email címmel és jelszóval a http://cukorbetegvagyok.hu weboldalra beléphet a feltöltött adatok kezelése, értékelése, táblázatba exportálása, és a mérési adatok letöltésekor automatikus emailben történő továbbításának beállítása céljából (Lásd cukorbetegvagyok.hu rendszer ismertetése http://cukorbetegvagyok.hu).

## **4.5. Hibaelhárítás**

A következőkben a leggyakrabban előforduló felhasználási problémákat és megoldásukat ismertetjük, ha a nem talál megoldást, vagy nem sikerül problémáját orvosolnia, kérjük, forduljon képviseletünkhöz bizalommal (Elérhetőségeket a http://mery.hu weboldalon talál).

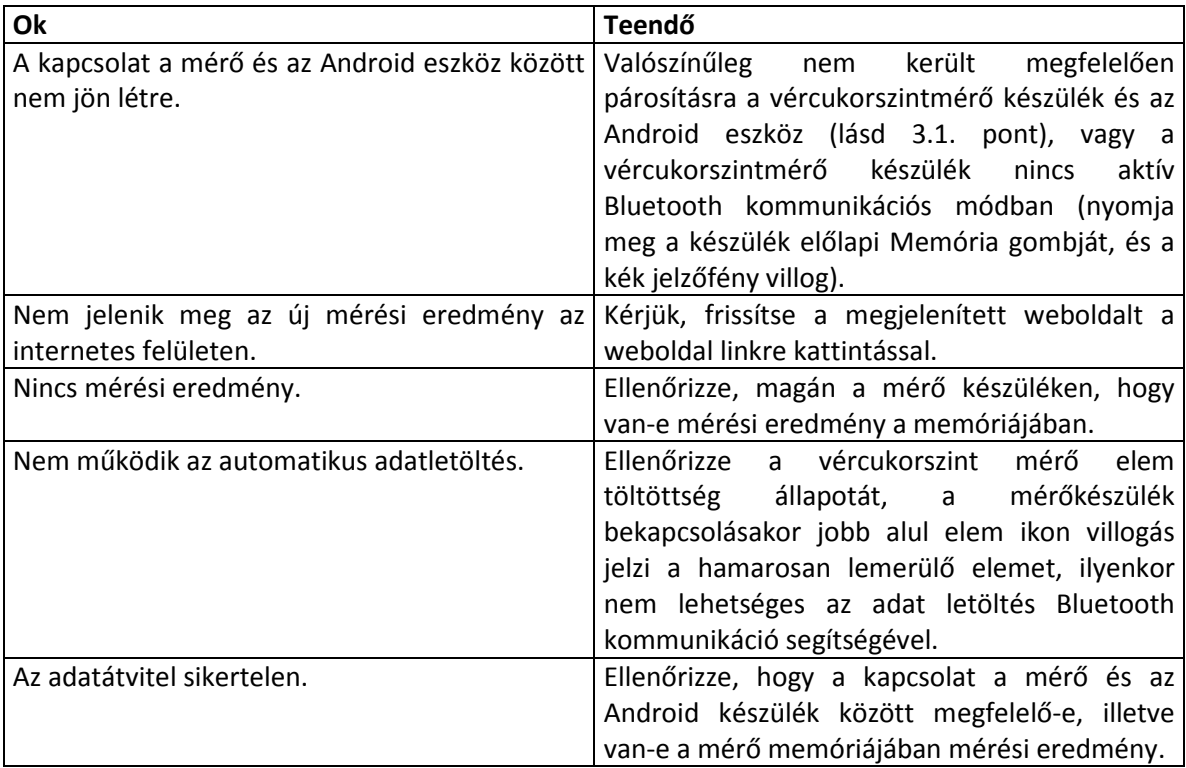